### **HƯỚNG DẪN THỰC HIỆN NHẬP HỌC ONLINE**

**Bước 1:** Sử dụng tài khoản được cấp trên giấy báo nhập học để truy cập cổng thông tin điện tử UEL [https://myuel.uel.edu.vn](https://myuel.uel.edu.vn/)

E-mail: thanhnt18607@sdh.uel.edu.vn Password: 4 Link truy cập: http://myuel.uel.edu.vn

Trường Đại Học Kinh Tế - Luật

## ĐĂNG NHẬP

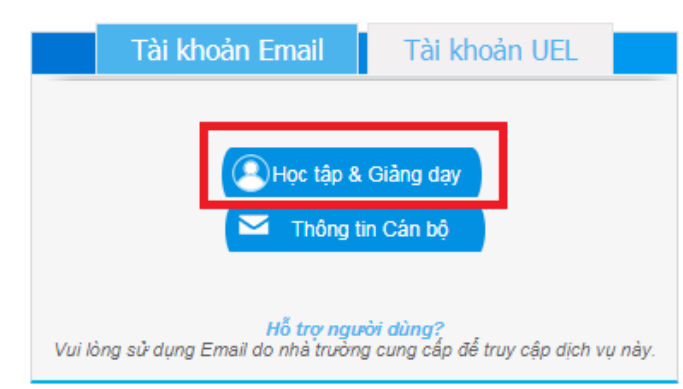

Chọn button **"Học tập & Giảng dạy"**

Nhập thông tin tài khoản như hình.

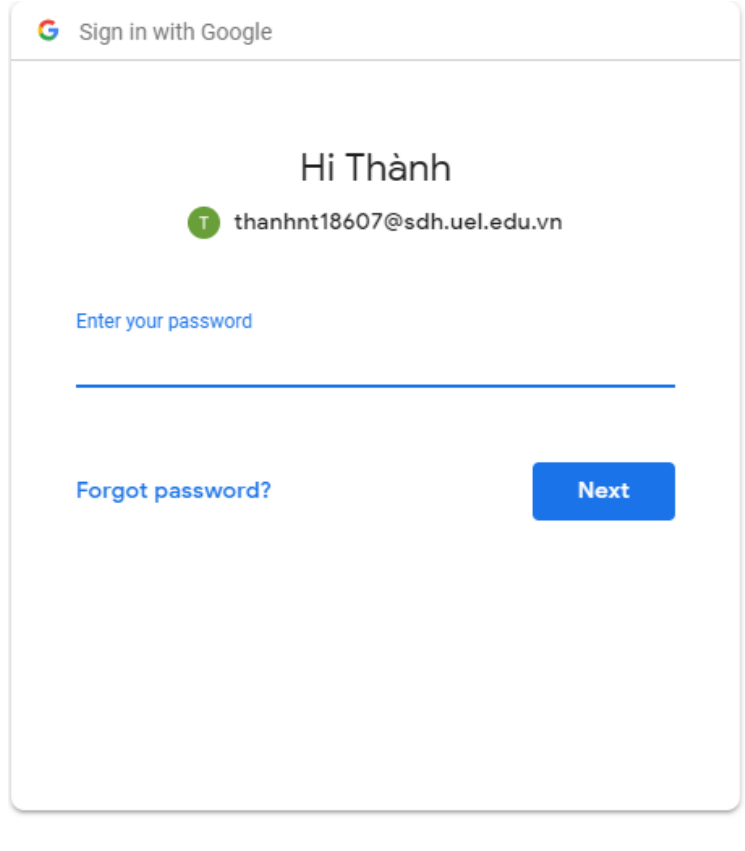

English (United States) > Help Privacy Terms

#### **Bước 2:** Nhập thông tin cá nhân

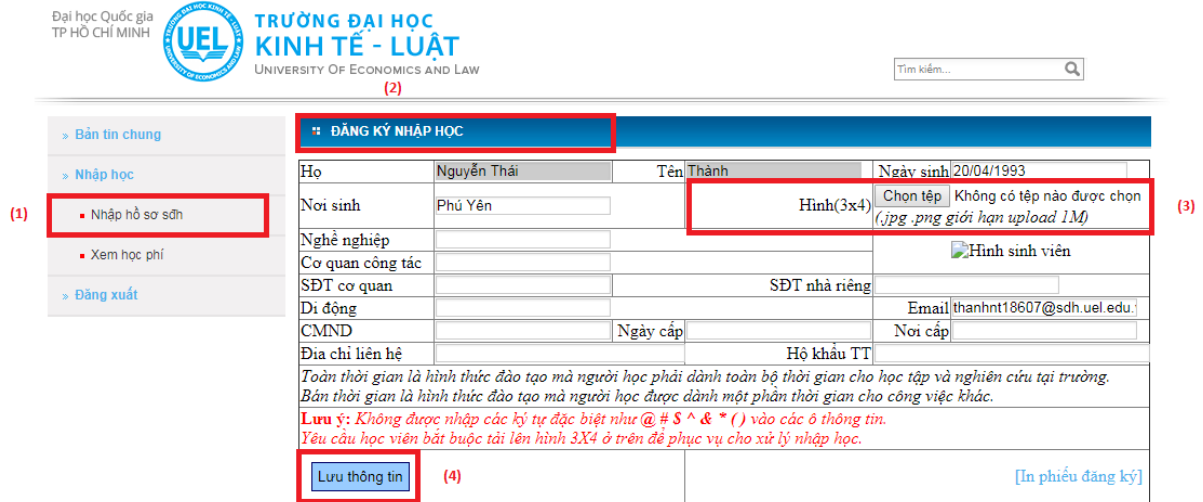

- (1) Chọn tab "Nhập hồ sơ SĐH"
- (2) Nhập thông tin cá nhân
- (3) Upload file hình thẻ theo chuẩn passport
- (4) Chọn lưu thông tin

#### **Bước 3:** Thực hiện nghĩa vụ học phí

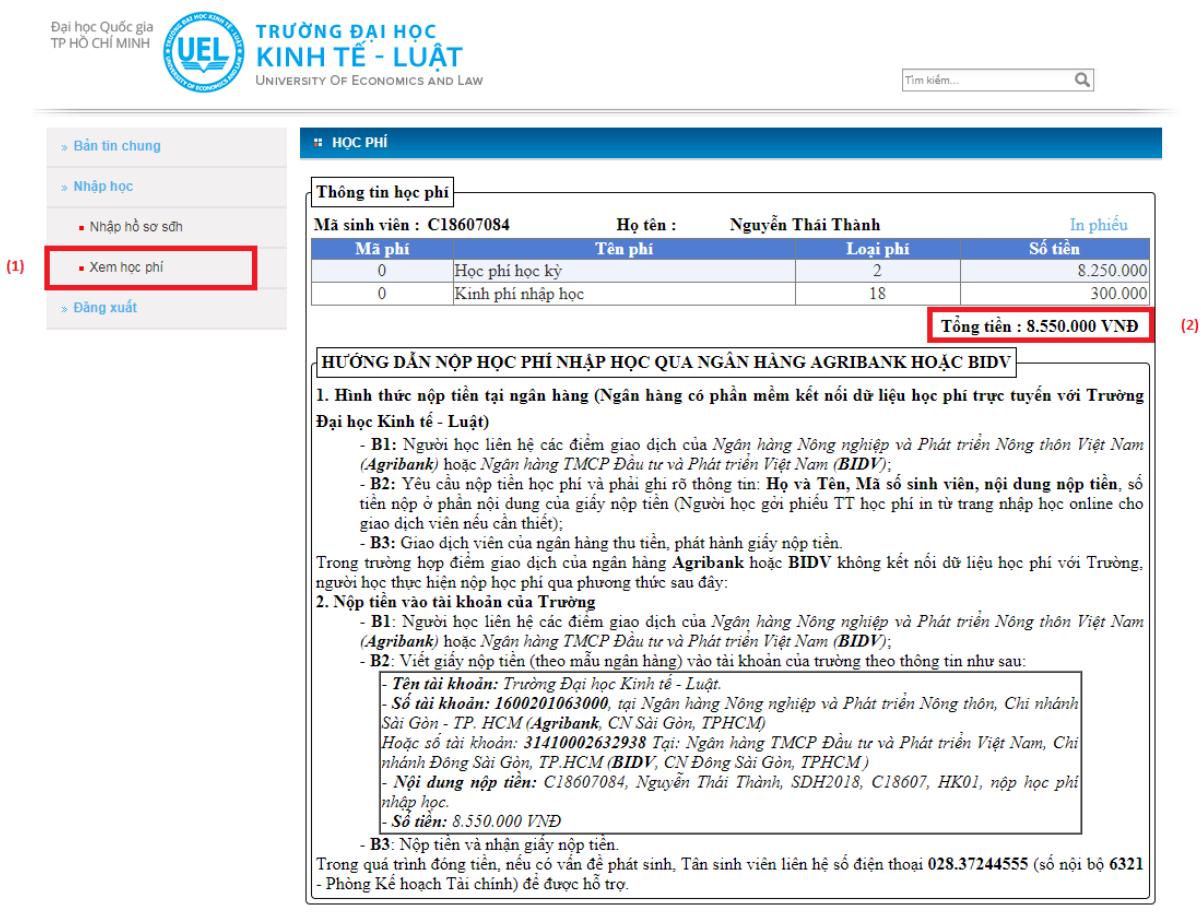

- (1) Chọn tab "Xem học phí"
- (2) Mức phí tổng đối với học viên là: 8.550.000VNĐ

Nghiên cứu sinh: 11.400.000VNĐ

Lưu ý cú pháp chuyển khoản thực hiện theo hướng dẫn trên website.

# **Mọi chi tiết liên hệ:**

Phòng Sau đại học. Trường Đại học Kinh tế - Luật Địa chỉ: 669 Quốc Lộ 1, P. Linh Xuân, Q. Thủ Đức, TP.HCM. Số điện thoại: 028. 37244555 – 6371. Hotline: 0948700579 – Anh Quang. Email: [phongsdh@uel.edu.vn](mailto:phongsdh@uel.edu.vn)